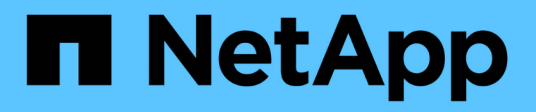

# 保護関係の概要のウィンドウとダイアログボッ クス Active IQ Unified Manager 9.9

NetApp December 15, 2023

This PDF was generated from https://docs.netapp.com/ja-jp/active-iq-unified-manager-99/dataprotection/reference-resource-pools-page.html on December 15, 2023. Always check docs.netapp.com for the latest.

# 目次

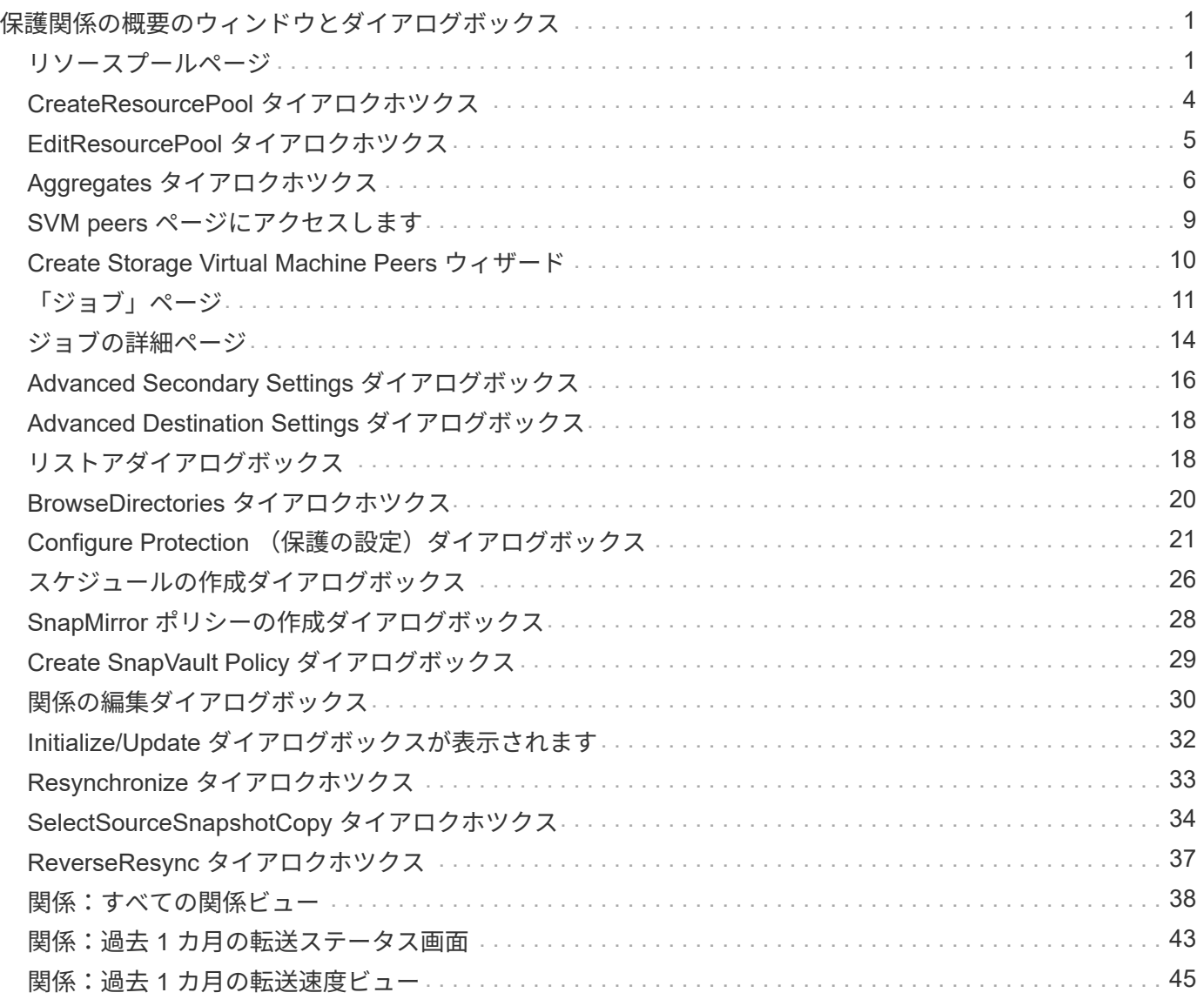

# <span id="page-2-0"></span>保護関係の概要のウィンドウとダイアログボックス

リソースプール、 SVM の関連付け、保護ジョブなど、保護に関連する詳細を表示およ び管理できます。適切な健常性しきい値ページを使用して、アグリゲート、ボリュー ム、および関係のグローバルな健常性しきい値を設定できます。

<span id="page-2-1"></span>リソースプールページ

リソースプールページには、既存のリソースプールとそのメンバーが表示されます。ま た、プロビジョニングのためにリソースプールを作成、監視、管理することもできま す。

コマンドボタン

各コマンドボタンを使用して次のタスクを実行できます。

• \* 作成 \* 。

[ リソースプールの作成 ] ダイアログボックスが開きます。このダイアログボックスを使用して、リソー スプールを作成できます。

• \* 編集 \* 。

作成するリソースプールの名前と概要を編集できます。

• \* 削除 \*

1 つ以上のリソースプールを削除できます。

リソースプールのリスト

[ リソースプール ] リストには、既存のリソースプールのプロパティが表形式で表示されます。

• \* リソースプール \*

リソースプールの名前が表示されます。

• \* 概要 \*

リソースプールについて説明します。

• \* SnapLock タイプ \*

リソースプール内のアグリゲートで使用されている SnapLock タイプが表示されます。SnapLock タイプ の有効な値は、 Compliance 、 Enterprise 、および Non-SnapLock です。リソースプールに含めることが できる SnapLock タイプは 1 つだけです。

• \* 合計容量 \*

リソースプールの合計容量( MB 、GB など)が表示されます。

• \* 使用容量 \*

リソースプールで使用されているスペース(MB、GBなど)が表示されます。

• \* 使用可能容量 \*

リソースプールで使用可能なスペース( MB 、 GB など)が表示されます。

• \* 使用済み %\*

リソースプールで使用されているスペースの割合が表示されます。

#### メンバーはコマンドボタンを一覧表示します

メンバーリストのコマンドボタンを使用して、次のタスクを実行できます。

• \* 追加 \* 。

リソースプールにメンバーを追加できます。

• \* 削除 \*

リソースプールから 1 つ以上のメンバーを削除できます。

メンバーリスト

リソースプールを選択すると、メンバーリストにリソースプールメンバーとそのプロパティが表形式で表示さ れます。

• \* ステータス \*

メンバーアグリゲートの現在のステータスが表示されます。ステータスは Critical ( <mark>☆</mark> )、エラー ( ● )、警告( ▲)、または標準( ◇)。

• \* アグリゲート名 \*

メンバーアグリゲートの名前が表示されます。

• \* 状態 \*

アグリゲートの現在の状態が表示されます。次のいずれかになります。

◦ オフラインです

読み取り / 書き込みアクセスが許可されていません。

◦ オンライン

このアグリゲートでホストされているボリュームへの読み取りおよび書き込みアクセスが許可されま す。

#### ◦ 制限

一部の処理(パリティの再構築など)は許可されますが、データアクセスは許可されません。

◦ 作成中です

アグリゲートを作成中です。

◦ 破棄しています

アグリゲートを削除中です。

◦ 失敗しました

アグリゲートをオンラインにできません。

◦ フリーズしました

アグリゲートが(一時的に)要求に応答していません。

◦ 不整合

アグリゲートが破損とマークされています。テクニカルサポートにお問い合わせください。

◦ Iron 使用不可

アグリゲートで診断ツールを実行できません。

◦ マウント中

アグリゲートがマウント中です。

◦ 一部有効です

アグリゲート用のディスクが少なくとも 1 つ見つかりましたが、複数のディスクが不足しています。

◦ 休止中です

アグリゲートを休止中です。

◦ 休止中です

アグリゲートが休止されています。

◦ リバート済み

アグリゲートのリバートが完了しました。

◦ アンマウントされました

アグリゲートがアンマウントされました。

◦ アンマウント中です

アグリゲートをオフラインにしています。

◦ 不明です

アグリゲートが検出されましたが、 Unified Manager サーバでアグリゲートの情報がまだ取得されて いません。

デフォルトでは、この列は表示されません。

• \* クラスタ \*

アグリゲートが属するクラスタの名前が表示されます。

• \* ノード \*

アグリゲートが配置されているノードの名前が表示されます。

• \* 合計容量 \*

アグリゲートの合計容量( MB 、 GB など)が表示されます。

• \* 使用容量 \*

アグリゲートで使用されているスペース (MB、 GB など)が表示されます。

• \* 使用可能容量 \*

アグリゲートで使用可能なスペース (MB、 GB など) が表示されます。

• \* 使用済み %\*

アグリゲートで使用されているスペースの割合が表示されます。

• \* ディスクタイプ \*

RAID 構成タイプが表示されます。次のいずれかになります。

- RAID0 :すべての RAID グループのタイプが RAID 0 です。
- RAID4 :すべての RAID グループのタイプが RAID 4 です。
- RAID-DP :すべての RAID グループのタイプが RAID-DP です。
- RAID-TEC :すべての RAID グループのタイプが RAID-TEC です。
- Mixed RAID :アグリゲートに RAID タイプ( RAID 0 、 RAID 4 、 RAID-DP 、 RAID-TEC )が異な る複数の RAID グループが含まれています。デフォルトでは、この列は表示されません。

# <span id="page-5-0"></span>**CreateResourcePool** タイアロクホツクス

Create Resource Pool ダイアログボックスを使用して、新しいリソースプールの名前と 説明を指定し、そのリソースプールに対してアグリゲートを追加および削除することが できます。

#### リソースプール名

テキストボックスを使用して、リソースプールを作成するための次の情報を追加できます。

リソースプール名を指定できます。

#### 説明

リソースプールの説明を指定できます。

メンバー

リソースプールのメンバーが表示されます。メンバーを追加および削除することもできます。

コマンドボタン

各コマンドボタンを使用して次のタスクを実行できます。

• \* 追加 \* 。

アグリゲートダイアログボックスを開きます。このダイアログボックスで、特定のクラスタのアグリゲー トをリソースプールに追加できます。異なるクラスタからアグリゲートを追加できますが、同じアグリゲ ートを複数のリソースプールに追加することはできません。

• \* 削除 \*

選択したアグリゲートをリソースプールから削除できます。

• \* 作成 \* 。

リソースプールを作成します。このボタンは、リソースプール名または概要フィールドに情報が入力され るまで有効になりません。

• \* キャンセル \*

変更内容を破棄して [Create Resource Pool] ダイアログボックスを閉じます。

### <span id="page-6-0"></span>**EditResourcePool** タイアロクホツクス

Edit Resource Pool ダイアログボックスを使用して、既存のリソースプールの名前と概 要を変更できます。たとえば、元の名前や概要が正確でない場合や正しくない場合は、 より正確になるように名前を変更できます。

テキストボックス

テキストボックスを使用して、選択したリソースプールに関する次の情報を変更できます。

• \* リソースプール名 \*

新しい名前を入力できます。

• \* 概要 \*

新しい概要を入力できます。

コマンドボタン

各コマンドボタンを使用して次のタスクを実行できます。

• \* 保存 \*

リソースプール名および概要の変更内容を保存します。

• \* キャンセル \*

変更内容を破棄して [Edit Resource Pool] ダイアログボックスを閉じます。

# <span id="page-7-0"></span>**Aggregates** タイアロクホツクス

アグリゲートダイアログボックスを使用して、リソースプールに追加するアグリゲート を選択できます。

コマンドボタン

各コマンドボタンを使用して次のタスクを実行できます。

• \* 追加 \* 。

選択したアグリゲートをリソースプールに追加します。追加ボタンは、少なくとも 1 つのアグリゲートが 選択されるまで有効になりません。

• \* キャンセル \*

変更内容を破棄してから、アグリゲートのダイアログボックスを閉じます。

アグリゲートのリスト

アグリゲートリストには、監視対象のアグリゲートの名前とプロパティが表形式で表示されます。

• \* ステータス \*

ボリュームの現在のステータスが表示されます。ステータスは Critical (<mark>×</mark> )、エラー( 1)、警告 (△)、または標準(◇)。

ステータスにカーソルを合わせると、ボリュームに対して生成されたイベントに関する詳細を確認できま す。

• \* アグリゲート名 \*

アグリゲートの名前が表示されます。

• \* 状態 \*

アグリゲートの現在の状態が表示されます。次のいずれかになります。

◦ オフラインです

読み取り / 書き込みアクセスが許可されていません。

◦ 制限

一部の処理(パリティの再構築など)は許可されますが、データアクセスは許可されません。

◦ オンライン

このアグリゲートでホストされているボリュームへの読み取りおよび書き込みアクセスが許可されま す。

◦ 作成中です

アグリゲートを作成中です。

◦ 破棄しています

アグリゲートを削除中です。

◦ 失敗しました

アグリゲートをオンラインにできません。

◦ フリーズしました

アグリゲートが(一時的に)要求に応答していません。

◦ 不整合

アグリゲートが破損とマークされています。テクニカルサポートにお問い合わせください。

◦ Iron 使用不可

アグリゲートで診断ツールを実行できません。

◦ マウント中

アグリゲートがマウント中です。

◦ 一部有効です

アグリゲート用のディスクが少なくとも 1 つ見つかりましたが、複数のディスクが不足しています。

◦ 休止中です

アグリゲートを休止中です。

◦ 休止中です

アグリゲートが休止されています。

◦ リバート済み

アグリゲートのリバートが完了しました。

◦ アンマウントされました

アグリゲートがオフラインです。

◦ アンマウント中です

アグリゲートをオフラインにしています。

◦ 不明です

アグリゲートが検出されましたが、 Unified Manager サーバでアグリゲートの情報がまだ取得されて いません。

• \* クラスタ \*

アグリゲートが配置されているクラスタの名前が表示されます。

• \* ノード \*

アグリゲートが含まれるストレージコントローラの名前が表示されます。

• \* 合計容量 \*

アグリゲートの合計データサイズ( MB 、 GB など)が表示されます。デフォルトでは、この列は表示さ れません。

• \* コミット容量 \*

アグリゲート内のすべてのボリュームに対してコミットされているスペースの合計( MB 、 GB など)が 表示されます。デフォルトでは、この列は表示されません。

• \* 使用容量 \*

アグリゲートで使用されているスペース( MB 、 GB など)が表示されます。

• \* 使用可能容量 \*

アグリゲートでデータに使用できるスペース( MB 、 GB など)が表示されます。デフォルトでは、この 列は表示されません。

• \* 使用可能 %\*

アグリゲートでデータに使用できるスペースの割合が表示されます。デフォルトでは、この列は表示され

ません。

• \* 使用済み %\*

アグリゲートでデータに使用されているスペースの割合が表示されます。

• \* RAID タイプ \*

選択したボリュームの RAID タイプが表示されます。RAID タイプには、 RAID 0 、 RAID 4 、 RAID-DP 、 RAID-TEC 、 Mixed RAID のいずれかを指定できます。

### <span id="page-10-0"></span>**SVM peers** ページにアクセスします

SVM ピアページでは、ソースとデスティネーションの Storage VM 間の既存の Storage VM ピアを表示したり、パートナーアプリケーションが SnapMirror 関係と SnapVault 関 係を作成するために使用する新しい Storage VM を作成したりできます。

コマンドボタン

各コマンドボタンを使用して次のタスクを実行できます。

• \* 作成 \* 。

Storage Virtual Machine ピアの作成ページを開きます。

• \* 削除 \*

選択した Storage VM ピアを削除できます。

#### **Storage VM** ピアのリスト

SVM ピアのリストには、作成されたソースとデスティネーションの Storage VM の関連付けと、各関連付け で許可されている保護関係のタイプが表形式で表示されます。

• \* ソース Storage Virtual Machine \*

ソース SVM の名前が表示されます。

• \* ソースクラスタ \*

ソースクラスタの名前が表示されます。

• \* デスティネーション Storage Virtual Machine \*

デスティネーション SVM の名前が表示されます。

• \* デスティネーションクラスタ \*

デスティネーションクラスタの名前が表示されます。

• \* タイプ \*

保護関係のタイプが表示されます。関係タイプは、 SnapMirror または SnapVault のいずれかです。

# <span id="page-11-0"></span>**Create Storage Virtual Machine Peers** ウィザード

Storage Virtual Machine ピアの作成ウィザードでは、 SnapMirror 保護関係と SnapVault 保護関係で使用するソース Storage VM とデスティネーション Storage VM をピアリン グできます。

ソースを選択します

ソースの選択パネルでは、 Storage VM ピアのソースまたはプライマリ Storage VM を選択できます。

• \* 任意 \*

任意の Storage VM ソースと 1 つ以上のデスティネーションまたはセカンダリの Storage VM の間にピア を作成できます。つまり、現時点で保護を必要とする既存のすべての Storage VM と、以降に作成される すべての Storage VM が、指定したデスティネーション Storage VM とピア関係にあります。たとえば、 異なる場所にある複数のソースのアプリケーションを 1 箇所にある 1 つ以上のデスティネーション Storage VM にバックアップできます。

• \* シングル \*

特定のソース Storage VM と 1 つ以上のデスティネーション Storage VM をピアリングできます。たとえ ば、データを互いに分離する必要のある多数のクライアントにストレージサービスを提供する場合は、こ のオプションを選択して、特定の Storage VM ソースを、対象のクライアントにのみ割り当てられる特定 の Storage VM デスティネーションに関連付けます。

• \* なし(外部) \*

ソース Storage VM とデスティネーション Storage VM の外部のフレキシブルボリュームの間で関連付け を作成できます。

◦ Storage Virtual Machine の略

使用可能なソース Storage VM の名前が表示されます

◦ クラスタ

各 Storage VM が配置されているクラスタが表示されます

• \* これらの種類の関係を許可する \*

関連付けの関係タイプを選択できます。

◦ SnapMirror

ピアタイプとして SnapMirror 関係を指定します。このオプションを選択すると、選択したソースから デスティネーションへのデータレプリケーションが有効になります。

◦ SnapVault

SnapVault 関係をピアタイプとして指定します。このオプションを選択すると、選択したプライマリ の場所からセカンダリの場所へのバックアップが可能になります。

#### **Protection Destinations** を選択します

Storage Virtual Machine ピアの作成ウィザードの保護デスティネーションの選択パネルでは、データのコピー 先またはレプリケート先を選択できます。ピアはクラスタごとに 1 つのデスティネーション Storage VM にし か作成できません。

コマンドボタン

各コマンドボタンを使用して次のタスクを実行できます。

• \* 次へ \*

ウィザードの次のページに進みます。

• \* 戻る \*

ウィザードの前のページに戻ります。

• \* 完了 \*

選択項目を適用して関連付けを作成します。

• \* キャンセル \*

選択内容を破棄して Storage Virtual Machine ピアの作成ウィザードを閉じます。

# <span id="page-12-0"></span>「ジョブ」ページ

Jobs ページでは、現在実行中のすべてのパートナーアプリケーション保護ジョブの現在 のステータスとその他の情報、および完了したジョブを表示できます。この情報から、 実行中のジョブと、ジョブが成功したか失敗したかを確認できます。

コマンドボタン

各コマンドボタンを使用して次のタスクを実行できます。

• \* 中止 \*

```
選択したジョブを中止します。このオプションは、選択したジョブが実行中の場合にのみ使用できます。
```
• \* 再試行 \*

Protection Configuration タイプまたは Protection Relationship Operation タイプの失敗したジョブを再起 動します。失敗したジョブは一度に 1 つずつ再試行できます。複数の失敗したジョブが選択されている場 合、 \* Retry \* ボタンは無効になります。ストレージサービスジョブは、失敗しても再試行できません。

• \* 更新 \*

ジョブのリストとジョブに関連付けられている情報を更新します。

「ジョブ」リスト

ジョブリストには、進行中のジョブのリストが表形式で表示されます。デフォルトでは、過去 1 週間に生成 されたジョブのみがリストに表示されます。列のソートやフィルタリングを使用して、表示するジョブをカス タマイズできます。

• \* ステータス \*

ジョブの現在のステータスを表示します。ステータスは、 Error (<mark>1</mark>)または標準(【ノ】。

• \* ジョブ ID \*

ジョブの ID 番号が表示されます。デフォルトでは、この列は表示されません。

ジョブ ID 番号は一意であり、ジョブの開始時にサーバによって割り当てられます。列フィルタのテキス トボックスにジョブ ID 番号を入力すると、特定のジョブを検索できます。

• \* 名前 \*

ジョブの名前を表示します。

• \* タイプ \*

ジョブタイプが表示されます。ジョブタイプは次のとおりです。

◦ \* クラスタの取得 \*

Workflow Automation ジョブがクラスタを再検出しています。

◦ \* 保護設定 \*

保護ジョブは、 cron スケジュール、 SnapMirror ポリシーの作成などの Workflow Automation ワーク フローを開始しています。

◦ \* 保護関係の操作 \*

保護ジョブが SnapMirror 処理を実行しています。

◦ \* 保護ワークフローチェーン \*

Workflow Automation ジョブが複数のワークフローを実行しています。

◦ \* 復元 \*

リストアジョブを実行しています。

◦ \* クリーンアップ \*

リストアに必要なくなったストレージサービスメンバーのアーティファクトをジョブがクリーンアッ プしています。

◦ \* 適合 \*

ジョブがストレージサービスメンバーの設定をチェックして準拠していることを確認しています。

◦ \* 破棄 \*

ジョブがストレージサービスを削除しています。

◦ \* インポート \*

ジョブが管理対象外のストレージオブジェクトを既存のストレージサービスにインポートしていま す。

◦ \* 変更 \*

ジョブが既存のストレージサービスの属性を変更しています。

◦ \* 予約購読 \*

ジョブがストレージサービスにメンバーをサブスクライブしています。

◦ \* 配信停止 \*

ジョブがストレージサービスからメンバーをサブスクライブ解除しています。

◦ \* アップデート \*

保護更新ジョブを実行しています。

◦ \* WFA の設定 \*

Workflow Automation ジョブが、クラスタのクレデンシャルをプッシュし、データベースキャッシュ を同期しています。

• \* 状態 \*

ジョブの実行状態を表示します。状態のオプションは次のとおりです。

◦ \* 中止しました \*

ジョブが中止されました。

◦ \* 中止中 \*

ジョブの中止処理が進行中です。

◦ \* 完了 \*

ジョブが完了しました。

◦ \* 実行中 \*

ジョブが実行中です。

• \* 送信時刻 \*

ジョブが送信された時刻を表示します。

• \* 期間 \*

ジョブの完了までにかかった時間が表示されます。この列はデフォルトで表示されます。

• \* 完了時間 \*

ジョブが終了した時刻が表示されます。デフォルトでは、この列は表示されません。

# <span id="page-15-0"></span>ジョブの詳細ページ

ジョブの詳細ページでは、実行中の特定の保護ジョブタスク、キューに登録されたタス ク、完了したタスクに関するステータスやその他の情報を確認できます。この情報は、 保護ジョブの進捗の監視やジョブが失敗した場合のトラブルシューティングに役立ちま す。

ジョブの概要

ジョブの概要として次の情報が表示されます。

- ジョブ ID
- を入力します
- 状態
- 送信時刻
- 完了時刻
- 期間

コマンドボタン

各コマンドボタンを使用して次のタスクを実行できます。

• \* 更新 \*

タスクリストと各タスクに関連付けられているプロパティを更新します。

• \* ジョブの表示 \*

[ ジョブ ] ページに戻ります。

ジョブタスクリスト

[ ジョブタスク ] リストは、特定のジョブに関連付けられているすべてのタスクと、各タスクに関連するプロ パティを表形式で表示します。

• \* 開始時間 \*

タスクが開始された日時が表示されます。デフォルトでは、列の上部に最新のタスクが表示され、古いタ スクについては下部に表示されます。

• \* タイプ \*

タスクのタイプが表示されます。

• \* 状態 \*

特定のタスクの状態:

◦ \* 完了 \*

完了したタスクです。

◦ \* キューイング済み \*

実行待ちのタスクです。

◦ \* 実行中 \*

実行中のタスクです。

◦ \* 待機中 \*

ジョブが送信され、一部の関連タスクがキューへの登録と実行を待機しています。

• \* ステータス \*

タスクのステータスが表示されます。

◦ \* エラー ( ■ \*

失敗したタスクです。

◦ \* 正常(∴ \*

成功したタスクです。

◦ \* スキップ ( ⌒ \*

失敗したために後続のタスクがスキップされたタスクです。

• \* 期間 \*

タスクが開始されてからの経過時間が表示されます。

• \* 完了時間 \*

タスクが完了した時刻が表示されます。デフォルトでは、この列は表示されません。

• \* タスク ID \*

ジョブの個々のタスクを識別する GUID が表示されます。列はソートおよびフィルタできます。デフォル トでは、この列は表示されません。

• \* 依存順序 \*

グラフ内のタスクのシーケンスを表す整数が表示されます。最初のタスクには 0 が割り当てられます。デ フォルトでは、この列は表示されません。

• \* タスクの詳細ペイン \*

各ジョブタスクに関する追加情報が表示されます。これには、タスク名、タスク概要、タスクが失敗した 場合は失敗の理由などが含まれます。

• \* タスク・メッセージ・パネル \*

選択したタスクに固有のメッセージが表示されます。エラーの理由や推奨される解決方法などが含まれま す。すべてのタスクにタスクメッセージが表示されるわけではありませ

# <span id="page-17-0"></span>**Advanced Secondary Settings** ダイアログボックス

Advanced Secondary Settings ダイアログボックスを使用して、セカンダリボリューム のバージョンに依存しないレプリケーション、複数コピーバックアップ、およびスペー ス関連設定を有効にすることができます。Advanced Secondary Settings ダイアログボ ックスを使用して、現在の設定を有効または無効にすることができます。

スペース関連設定には、重複排除、データ圧縮、自動拡張、スペースギャランティなど、格納できるデータの 量を最大限に増やすための設定が含まれます。

このダイアログボックスには次のフィールドがあります。

• \* バージョンに依存しないレプリケーション \* を有効にします

バージョンに依存しないレプリケーションで SnapMirror を有効にします。バージョンに依存しないレプ リケーションでは、デスティネーションボリュームで実行している ONTAP のバージョンがソースボリュ ームよりも古い場合でも、ソースボリュームの SnapMirror 保護が可能です。

◦ バックアップを有効にします

バージョンに依存しないレプリケーションを有効にすると、 SnapMirror ソースデータの複数の Snapshot コピーを SnapMirror デスティネーションに転送して保持することができます。

• \* 重複排除を有効にする \*

SnapVault 関係のセカンダリボリュームで重複排除を有効にして、重複するデータブロックを排除してス ペースを削減できるようにします。重複排除は、スペース削減率が 10% 以上で、データが頻繁には上書

きされない場合に効果を期待できます。重複排除は、仮想環境、ファイル共有、バックアップのデータに よく使用されます。この設定は、デフォルトでは無効になっています。有効にすると、転送が完了するた びにこの処理が開始されます。

◦ 圧縮を有効にします

透過的なデータ圧縮を有効にします。圧縮は、スペース削減率が 10% 以上で、潜在的なオーバーヘッ ドを許容でき、ピーク時以外の時間帯に圧縮を完了できるだけの十分なシステムリソースがある場合 に効果を期待できます。SnapVault 関係では、この設定はデフォルトで無効になっています。圧縮 は、重複排除を選択した場合にのみ使用できます。

◦ インラインで圧縮します

ディスクに書き込む前にデータを圧縮することで、スペース削減効果を即座に実現できます。インラ イン圧縮は、システムのピーク時の利用率が 50% 以下で、ピーク時に書き込みや CPU が多少増えて も許容できる場合に効果を期待できます。この設定は、「圧縮を有効にする」が選択されている場合 にのみ使用できます。

• \* 自動拡張を有効にします。 \*

空きスペースの割合が指定したしきい値を下回ったときに、関連付けられているアグリゲートに使用可能 なスペースが残っていれば、デスティネーションボリュームを自動的に拡張できます。

• \* 最大サイズ \*

ボリュームを最大で何パーセントまで拡張できるかを設定します。デフォルトでは、ソースボリュームの サイズよりも 20% まで大きくできます。現在のボリュームサイズがこの値以上の場合、そのボリューム は自動的に拡張されません。このフィールドは、自動拡張の設定を有効にした場合にのみ有効になりま す。

• \* 増分サイズ \*

ボリュームの自動拡張で何パーセントずつ拡張するかを指定します。ソースボリュームの割合で示した最 大サイズに達するまで、この割合で自動的に拡張されます。

• \* スペース保証 \*

データ転送が常に成功するようにセカンダリボリュームに十分なスペースを割り当てます。スペースギャ ランティの設定は次のいずれかです。

- ファイル。
- ボリューム
- noneたとえば、200GBのボリュームに合計50GBのファイルが格納されており、それらのファイルに 実際に格納されているデータは10GBだけであるとします。ボリュームギャランティでは、ソースの内 容に関係なく、デスティネーションボリュームに 200GB が割り当てられます。ファイルギャランティ では、ソース上のファイルに十分なスペースが確保されるように 50GB が割り当てられます。このシ ナリオで None を選択した場合、ソース上のファイルデータで使用される実際のスペースに対して、 デスティネーションには 10GB だけが割り当てられます。

スペースギャランティはデフォルトでボリュームに設定されています。

コマンドボタン

各コマンドボタンを使用して次のタスクを実行できます。

• \* 適用 \*

選択した効率化設定を保存し、 [ 保護の設定 ] ダイアログボックスで [ 適用 ] をクリックしたときに適用し ます。

• \* キャンセル \*

選択内容を破棄して、 [Advanced Destination Settings] ダイアログボックスを閉じます。

# <span id="page-19-0"></span>**Advanced Destination Settings** ダイアログボックス

デスティネーションボリュームのスペースギャランティの設定を有効にするには、詳細 設定ダイアログボックスを使用します。詳細設定は、ソースではスペースギャランティ が無効になっている状況において、デスティネーションでスペースギャランティを有効 にする場合に使用します。SnapMirror 関係の重複排除、圧縮、および自動拡張の設定は ソースボリュームから継承され、変更することはできません。

#### スペースギャランティ

データ転送が常に成功するようにデスティネーションボリュームに十分なスペースを割り当てます。スペース ギャランティの設定は次のいずれかです。

- ファイル。
- ボリューム
- なし

たとえば、 200GB のボリュームに合計 50GB のファイルが格納されており、それらのファイルに実際に格納 されているデータは 10GB だけであるとします。ボリュームギャランティでは、ソースの内容に関係なく、 デスティネーションボリュームに 200GB が割り当てられます。ファイルギャランティでは、デスティネーシ ョンのソースファイル用に十分なスペースが確保されるように 50GB が割り当てられます。このシナリオ で「なし」を選択すると、ソースのファイルデータで使用される実際のスペース用に、デスティネーションに は 10GB しか割り当てられません。

スペースギャランティはデフォルトでボリュームに設定されています。

## <span id="page-19-1"></span>リストアダイアログボックス

リストアダイアログボックスを使用すると、特定の Snapshot コピーからボリュームに データをリストアできます。

からリストアします

Restore from 領域では、データをリストアする場所を指定できます。

• \* 音量 \*

データのリストア元のボリュームを指定します。デフォルトでは、リストア操作を開始したボリュームが 選択されます。リストア操作を開始したボリュームと保護関係にあるすべてのボリュームを表示するドロ ップダウンリストから別のボリュームを選択することもできます。

• \* Snapshot コピー \*

データのリストアに使用する Snapshot コピーを指定します。デフォルトでは、最新の Snapshot コピー が選択されます。ドロップダウンリストから別の Snapshot コピーを選択することもできます。Snapshot コピーのリストが、選択したボリュームに応じて変更されます。

• \* 最大 995 個のファイルとディレクトリ \* を表示します

デフォルトでは、最大 995 個のオブジェクトがリストに表示されます。選択したボリューム内のすべての オブジェクトを表示する場合は、このチェックボックスを選択解除できます。アイテムの数が非常に多い 場合は、この処理に時間がかかることがあります。

リストアする項目を選択します

リストアするアイテムを選択領域では、ボリューム全体、またはリストアする特定のファイルとフォルダを選 択できます。最大 10 個のファイル、フォルダ、またはその組み合わせを選択できます。アイテムの最大数を 選択すると、アイテム選択チェックボックスは無効になります。

• \* パスフィールド \*

リストアするデータのパスが表示されます。リストアするフォルダとファイルに移動するか、パスを入力 できます。このフィールドは、パスを選択または入力するまで空になります。をクリックします スを選択すると、ディレクトリ構造の 1 つ上のレベルに移動します。

• \* フォルダーとファイルリスト \*

入力したパスの内容が表示されます。デフォルトでは、最初にルートフォルダが表示されます。フォルダ 名をクリックすると、そのフォルダの内容が表示されます。

リストアする項目は次のように選択できます。

- パスフィールドに特定のファイル名を指定してパスを入力すると ' 指定したファイルがフォルダとファイ ルに表示されます
- 特定のファイルを指定せずにパスを入力すると、フォルダの内容がフォルダとファイルリストに表示さ れ、最大 10 個のファイル、フォルダ、またはその組み合わせを選択してリストアできます。

フォルダに 995 個を超えるアイテムが含まれている場合は、アイテムが多すぎて表示できないことを通知 するメッセージが表示され、そのまま処理を続行すると、指定したフォルダ内のすべてのアイテムがリス トアされます。選択したボリューム内のすべてのオブジェクトを表示する場合は、「最大 995 個のファイ ルとディレクトリを表示」チェックボックスをオフにできます。

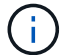

NTFS ファイルストリームはリストアできません。

#### にリストアします

Restore to 領域では、データをリストアする場所を指定できます。

• 元の場所 **Volume\_Name**

選択したデータを、データのバックアップが行われたソース上のディレクトリにリストアします。

• \* 別の場所 \*

選択したデータを新しい場所にリストアします。

◦ リストアパス

選択したデータをリストアする代替パスを指定します。既存のパスを指定する必要があります。「\* Browse \* 」ボタンを使用して、データをリストアする場所に移動したり、 cluster : //SVM/volume/path の形式でパスを手動で入力したりできます。

◦ ディレクトリ階層を維持します

このチェックボックスをオンにすると、元のファイルまたはディレクトリの構造が保持されます。た とえば、ソースが「 /A/B/C/ myfile.txt 」で、デスティネーションが「 /X/Y/Z 」である場合、 Unified Manager はデスティネーションでディレクトリ構造「 /X/Y/Z/A/B/C/myFile.txt 」を使用してデータを リストアします。

コマンドボタン

各コマンドボタンを使用して次のタスクを実行できます。

• \* キャンセル \*

選択内容を破棄して、 [ 復元 ] ダイアログボックスを閉じます。

• \* 復元 \*

選択内容を適用してリストアプロセスを開始します。

### <span id="page-21-0"></span>**BrowseDirectories** タイアロクホツクス

元のソースとは異なるクラスタおよび SVM 上のディレクトリにデータをリストアする 場合は、 [Browse Directories] ダイアログボックスを使用します。元のソースクラスタと ボリュームがデフォルトで選択されます。

[Browse Directories] ダイアログボックスでは、データのリストア先となるクラスタ、 SVM 、ボリューム、お よびディレクトリパスを選択できます。

• \* クラスタ \*

リストア先として指定できるクラスタのリストが表示されます。デフォルトでは元のソースボリュームの クラスタが選択されます。

• \* SVM ドロップダウンリスト \*

選択したクラスタで使用可能な SVM のリストが表示されます。デフォルトでは元のソースボリュームの SVM が選択されます。

• \* 音量 \*

選択した SVM 内の読み書き可能なボリュームがすべて表示されます。ボリュームは、名前および使用可 能なスペースでフィルタできます。最もスペースが大きいボリュームから順に一覧表示されます。デフォ ルトでは元のソースボリュームが選択されます。

• \* ファイルパステキストボックス \*

データのリストア先となるファイルパスを入力できます。既存のパスを入力する必要があります。

• \* 名前 \*

選択したボリュームで使用できるフォルダの名前が表示されます。[ 名前 ] リストでフォルダをクリック すると、サブフォルダがある場合はそのサブフォルダが表示されます。フォルダに含まれているファイル は表示されません。をクリックします エフォルダを選択すると、ディレクトリ構造の1つ上のレベル に移動します。

コマンドボタン

各コマンドボタンを使用して次のタスクを実行できます。

• \* 「ディレクトリ」を選択します。 \*

選択内容を適用して、 [ ディレクトリの参照 ] ダイアログボックスを閉じます。ディレクトリが選択され ていない場合、このボタンは無効になります。

• \* キャンセル \*

選択内容を破棄して、 [ ディレクトリの参照 ] ダイアログボックスを閉じます。

# <span id="page-22-0"></span>**Configure Protection (保護の設定) ダイアログボックス**

保護の設定ダイアログボックスを使用して、クラスタ上のすべての読み取り、書き込 み、データ保護のボリュームに対して SnapMirror 関係と SnapVault 関係を作成し、ソー スボリュームまたはプライマリボリューム上のデータをレプリケートできます。

#### **[** ソース **]** タブ

• \* トポロジビュー \*

作成する関係が視覚的に表示されます。デフォルトでは、トポロジ内のソースが強調表示されます。

• \* ソース情報 \*

選択したソースボリュームに関する詳細が表示されます。次の情報が含まれます。

- ソースクラスタ名
- ソース SVM 名
- ボリュームの累積合計サイズ

選択したすべてのソースボリュームの合計サイズが表示されます。

◦ ボリュームの累積使用サイズ

選択したすべてのソースボリュームの累積使用サイズが表示されます。

◦ ソースボリューム

次の情報を表形式で表示します。

▪ ソースボリューム

選択したソースボリュームの名前が表示されます。

▪ を入力します

ボリュームタイプが表示されます。

▪ SnapLock タイプ

ボリュームの SnapLock タイプが表示されます。「 Compliance 」、「 Enterprise 」、「 Non-SnapLock 」のいずれかです。

▪ Snapshot コピー

ベースライン転送に使用される Snapshot コピーが表示されます。ソースボリュームが読み取り / 書き込みの場合、 Snapshot コピーの列の default の値は、新しい Snapshot コピーがデフォルト で作成され、ベースライン転送に使用されることを示します。ソースボリュームがデータ保護ボ リュームの場合、 Snapshot コピー列の default の値は新しい Snapshot コピーが作成されないこ とを示し、既存のすべての Snapshot コピーがデスティネーションに転送されます。Snapshot コ ピーの値をクリックすると Snapshot コピーのリストが表示され、ベースライン転送に使用する既 存の Snapshot コピーを選択できます。ソースタイプがデータ保護の場合、別のデフォルトの Snapshot コピーを選択することはできません。

#### **SnapMirror** タブ

保護関係のデスティネーションクラスタ、 Storage Virtual Machine ( SVM )、アグリゲート、および SnapMirror 関係を作成する際のデスティネーションの命名規則を指定できます。SnapMirror ポリシーとスケ ジュールを指定することもできます。

• \* トポロジビュー \*

作成する関係が視覚的に表示されます。デフォルトでは、トポロジ内の SnapMirror のデスティネーショ ンリソースが強調表示されます。

• \* 目的地情報 \*

保護関係のデスティネーションリソースを選択できます。

◦ 詳細リンク

SnapMirror 関係の作成時に、詳細なデスティネーション設定ダイアログボックスを表示します。

◦ クラスタ

保護デスティネーションホストとして使用できるクラスタが表示されます。このフィールドは必須で す。

◦ Storage Virtual Machine ( SVM )

選択したクラスタで使用可能な SVM が表示されます。このリストに SVM を表示するには、クラスタ を選択する必要があります。このフィールドは必須です。

◦ アグリゲート

選択した SVM で使用できるアグリゲートが表示されます。このリストにアグリゲートを表示するに は、クラスタを選択する必要があります。このフィールドは必須です。アグリゲートリストには、次 の情報が表示されます。

▪ ランク

複数のアグリゲートがデスティネーションの要件をすべて満たす場合、この順位は、次の条件に 従ってアグリゲートを表示する優先順位を示します。

- A. ソースボリュームのノードとは異なるノードに配置されているアグリゲートが優先され、障害 ドメインの分離が可能になります。
- B. ボリューム数が少ないノード上のアグリゲートが優先され、クラスタ内のノード間での負荷分 散が可能になります。
- C. 他のアグリゲートよりも空きスペースの多いアグリゲートが優先され、容量の分散が可能にな ります。順位 1 は、この 3 つの条件に従っているアグリゲートが最も優先されることを示しま す。
- アグリゲート名

アグリゲートの名前

- 使用可能容量
- アグリゲートでデータに使用できるスペースの量
- リソースプール

アグリゲートが属するリソースプールの名前

◦ 命名規則

デスティネーションボリュームに適用されるデフォルトの命名規則を指定します。用意されている命 名規則をそのまま使用することも、カスタムの命名規則を作成することもできます。命名規則には、 %C 、 %M 、 %V 、 %N という属性を指定できます。 %C はクラスタ名、 %M は SVM 名、 %V は

ソースボリューム、 %N はトポロジのデスティネーションノード名です。

入力が無効な場合、命名規則のフィールドが赤で強調表示されます。「名前のプレビュー」リンクをクリ ックすると、入力した命名規則のプレビューが表示され、テキストフィールドに命名規則を入力するとプ レビューテキストが動的に更新されます。関係の作成時に、001 ~ 999のサフィックスがデスティネーシ ョン名に付加されます。これがで置き換えられます nnn これはプレビューテキストに表示され、001が最 初に割り当てられ、002が2番目に割り当てられたというようになります。

• \* 関係設定 \*

保護関係で使用する最大転送速度、 SnapMirror ポリシー、およびスケジュールを指定できます。

◦ 最大転送速度

ネットワークを介してクラスタ間でデータを転送する最大速度を指定します。最大転送速度を指定し ない場合は、関係間でベースライン転送が制限されません。

◦ SnapMirror ポリシー

関係の ONTAP SnapMirror ポリシーを指定します。デフォルトは DPDefault です。

◦ ポリシーの作成

SnapMirror ポリシーの作成ダイアログボックスが開きます。このダイアログボックスで、新しい SnapMirror ポリシーを作成して使用できます。

◦ SnapMirror スケジュール

関係の ONTAP SnapMirror ポリシーを指定します。スケジュールは、「 None 」、「 5min 」、「 8hour 」、「 daily 」、「 hourly 」、 毎週、デフォルトは「 None 」で、関係にスケジュールが関連 付けられません。スケジュールが設定されていない関係については、ストレージサービスに属してい る場合を除き、遅延ステータスの値は表示されません。

◦ スケジュールを作成します

スケジュールの作成ダイアログボックスが開きます。このダイアログボックスで、新しい SnapMirror スケジュールを作成できます。

#### **SnapVault** タブ

保護関係のセカンダリクラスタ、 SVM 、アグリゲート、および SnapVault 関係を作成する際のセカンダリボ リュームの命名規則を指定できます。SnapVault ポリシーとスケジュールを指定することもできます。

• \* トポロジビュー \*

作成する関係が視覚的に表示されます。デフォルトでは、トポロジ内の SnapVault セカンダリリソースが 強調表示されます。

• \* 二次情報 \*

保護関係のセカンダリリソースを選択できます。

◦ 詳細リンク

Advanced Secondary Settings ダイアログボックスを起動します。

◦ クラスタ

セカンダリ保護ホストとして使用できるクラスタが表示されます。このフィールドは必須です。

◦ Storage Virtual Machine ( SVM )

選択したクラスタで使用可能な SVM が表示されます。このリストに SVM を表示するには、クラスタ を選択する必要があります。このフィールドは必須です。

◦ アグリゲート

選択した SVM で使用できるアグリゲートが表示されます。このリストにアグリゲートを表示するに は、クラスタを選択する必要があります。このフィールドは必須です。アグリゲートリストには、次 の情報が表示されます。

▪ ランク

複数のアグリゲートがデスティネーションの要件をすべて満たす場合、この順位は、次の条件に 従ってアグリゲートを表示する優先順位を示します。

- A. プライマリボリュームのノードとは異なるノードに配置されているアグリゲートが優先され、 障害ドメインの分離が可能になります。
- B. ボリューム数が少ないノード上のアグリゲートが優先され、クラスタ内のノード間での負荷分 散が可能になります。
- C. 他のアグリゲートよりも空きスペースの多いアグリゲートが優先され、容量の分散が可能にな ります。順位 1 は、この 3 つの条件に従っているアグリゲートが最も優先されることを示しま す。
- アグリゲート名

アグリゲートの名前

▪ 使用可能容量

- アグリゲートでデータに使用できるスペースの量
- リソースプール

アグリゲートが属するリソースプールの名前

◦ 命名規則

セカンダリボリュームに適用されるデフォルトの命名規則を指定します。用意されている命名規則を そのまま使用することも、カスタムの命名規則を作成することもできます。命名規則には、 %C 、 %M 、 %V 、 %N という属性を指定できます。 %C はクラスタ名、 %M は SVM 名、 %V はソースボ リューム、 %N はトポロジのセカンダリノード名です。

入力が無効な場合、命名規則のフィールドが赤で強調表示されます。「名前のプレビュー」リンクをクリ ックすると、入力した命名規則のプレビューが表示され、テキストフィールドに命名規則を入力するとプ レビューテキストが動的に更新されます。無効な値を入力すると、プレビュー領域に無効な情報が赤の疑 問符として表示されます。関係の作成時に、001 ~ 999のサフィックスがセカンダリ名に付加されま す。これは、の代わりに使用されます nnn これはプレビューテキストに表示され、001が最初に割り当て られ、002が2番目に割り当てられたというようになります。

• \* 関係設定 \*

保護関係で使用する最大転送速度、 SnapVault ポリシー、および SnapVault スケジュールを指定できま す。

◦ 最大転送速度

ネットワークを介してクラスタ間でデータを転送する最大速度を指定します。最大転送速度を指定し ない場合は、関係間でベースライン転送が制限されません。

◦ SnapVault ポリシー

関係の ONTAP SnapVault ポリシーを指定します。デフォルトは XDPDefault です。

◦ ポリシーの作成

Create SnapVault Policy ダイアログボックスが開きます。このダイアログボックスで、新しい SnapVault ポリシーを作成して使用できます。

◦ SnapVault スケジュール

関係の ONTAP SnapVault スケジュールを指定します。スケジュールは、「 None 」、「 5min 」、「 8hour 」、「 daily 」、「 hourly 」、 毎週、デフォルトは「 None 」で、関係にスケジュールが関連 付けられません。スケジュールが設定されていない関係については、ストレージサービスに属してい る場合を除き、遅延ステータスの値は表示されません。

◦ スケジュールを作成します

スケジュールの作成ダイアログボックスが開きます。このダイアログボックスで、 SnapVault スケジ ュールを作成できます。

コマンドボタン

各コマンドボタンを使用して次のタスクを実行できます。

• \* キャンセル \*

選択内容を破棄して、 Configure Protection ダイアログボックスを閉じます。

• \* 適用 \*

選択項目を適用して保護プロセスを開始します。

# <span id="page-27-0"></span>スケジュールの作成ダイアログボックス

スケジュールの作成ダイアログボックスでは、 SnapMirror 関係と SnapVault 関係の転送 の基本または詳細な保護スケジュールを作成できます。データ更新を頻繁に行うため

に、データ転送の頻度を増やすための新しいスケジュールを作成できます。データがあ まり変更されない場合は、少ない頻度のスケジュールを作成することもできます。

SnapMirror 同期関係にスケジュールを設定することはできません。

• \* デスティネーションクラスタ \*

保護の設定ダイアログボックスの SnapVault タブまたは SnapMirror タブで選択したクラスタの名前。

• \* スケジュール名 \*

スケジュールに指定する名前。スケジュール名には、 A~Z 、 a~z 、 0~9 、および次の特殊文字を使用で きます。!@ # \$ % { キャレット } & \* () \_ - 。スケジュール名には、以下の文字は使用できません。

• \* Basic または Advanced \*

使用するスケジュールモード。

基本モードには、次の要素が含まれます。

◦ 繰り返します

スケジュールされた転送が発生する頻度。時間単位、日単位、週単位のいずれかを選択できます。

◦ 日

「 Weekly 」の繰り返しを選択した場合に転送が発生する曜日。

◦ 時間

「毎日」または「毎週」を選択した場合に転送が発生する時刻。

詳細モードには、次の要素が含まれます。

◦ 月

カンマで区切った数値のリスト。月を表します。有効な値は 0~11 です。 0 は 1 月を表し、以降も同 様です。この要素はオプションです。このフィールドを空にすると、毎月転送が発生します。

◦ 日

カンマで区切った数値のリスト。日にちを表します。有効な値は 1~31 です。この要素はオプション です。このフィールドを空にすると、指定した月に毎日転送が発生します。

◦ 平日

カンマで区切った数値のリスト。曜日を表します。有効な値は 0~6 です。 0 は日曜を表し、以降も同 様です。この要素はオプションです。このフィールドを空にすると、指定した週に毎日転送が発生し ます。曜日を指定し、日にちを指定していない場合は、毎日ではなく指定した曜日にのみ転送が実行 されます。

◦ 時間

カンマで区切った数値のリスト。 1 日のうちの時間数を表します。有効な値は 0~23 です。 0 は午前 0 時を表します。この要素はオプションです。

◦ 分

カンマで区切った数値のリスト。 1 時間のうちの分数を表します。有効な値は 0~59 です。この要素 は必須です。

# <span id="page-29-0"></span>**SnapMirror** ポリシーの作成ダイアログボックス

SnapMirror ポリシーの作成ダイアログボックスでは、 SnapMirror 転送の優先度を設定 するポリシーを作成できます。ポリシーを使用することで、ソースからデスティネーシ ョンへの転送効率を最大化できます。

• \* デスティネーションクラスタ \*

Configure Protection (保護の設定)ダイアログボックスの SnapMirror ( SnapMirror )タブで選択した クラスタの名前。

• \* デスティネーション SVM \*

保護の設定ダイアログボックスの SnapMirror タブで選択した SVM の名前。

• \* ポリシー名 \*

新しいポリシーに指定する名前。ポリシー名には、 A~Z 、 a~z 、 0~9 、ピリオド(. )、ハイフン( -)、 とアンダースコア (\_)

• \* 転送優先順位 \*

非同期操作の転送を実行する優先順位。標準または低を選択できます。転送の優先順位として「標準」を 指定したポリシーを使用する関係の転送は、「低」を指定したポリシーを使用する関係の転送の前に実行 されます。

• \* コメント \*

オプションのフィールド。ポリシーに関するコメントを追加できます。

• \* 転送再開 \*

中止処理によって転送が中断された場合や、ネットワーク停止などの何らかの障害によって転送が中断さ れた場合に実行する再開処理を指定します。次のいずれかを選択できます。

◦ 常に

転送を再開する前に新しい Snapshot コピーを作成し、既存の Snapshot コピーが存在する場合は、チ ェックポイントから転送を再開して、そのあとに新しく作成した Snapshot コピーに基づく差分転送 を実行するように指定します。

◦ なし

中断された転送を再開しないように指定します。

コマンドボタン

各コマンドボタンを使用して次のタスクを実行できます。

• \* キャンセル \*

選択内容を破棄して、 Configure Protection ダイアログボックスを閉じます。

• \* 適用 \*

選択項目を適用して保護プロセスを開始します。

# <span id="page-30-0"></span>**Create SnapVault Policy** ダイアログボックス

Create SnapVault Policy ダイアログボックスでは、 SnapVault 転送の優先度を設定する ポリシーを作成できます。ポリシーを使用することで、プライマリからセカンダリボリ ュームへの転送効率を最大化できます。

• \* デスティネーションクラスタ \*

[ 保護の構成 ] ダイアログ・ボックスの [ 保護の構成 ] タブで選択 SnapVault したクラスタの名前

• \* デスティネーション SVM \*

保護の設定ダイアログボックスの SnapVault タブで選択した SVM の名前。

• \* ポリシー名 \*

新しいポリシーに指定する名前。ポリシー名には、A~Z 、a~z 、0~9 、ピリオド(.)、ハイフン(-)、 とアンダースコア (\_)

• \* 転送優先順位 \*

転送を実行する優先順位。標準または低を選択できます。転送の優先順位として「標準」を指定したポリ シーを使用する関係の転送は、「低」を指定したポリシーを使用する関係の転送の前に実行されます。デ フォルト設定は Normal です。

• \* コメント \*

オプションのフィールド。 SnapVault ポリシーに関するコメントを 255 文字以内で追加できます。

• \* アクセス時間を無視 \*

アクセス時間だけが変更されたファイルを差分転送で無視するかどうかを指定します。

• \* レプリケーションラベル \*

ONTAP で選択された Snapshot コピーに関連付けられているルールを表形式で示します。この Snapshot

コピーのポリシーには特定のレプリケーションラベルが指定されています。次の情報とアクションも利用 できます。

◦ コマンドボタン

各コマンドボタンを使用して次の操作を実行できます。

• 追加 ( Add )

Snapshot コピーラベルと保持数を作成できます。

▪ 保持数を編集

既存の Snapshot コピーラベルの保持数を変更できます。保持数は 1~251 の数値にする必要があ ります。すべてのルールのすべての保持数の合計は 251 個以下でなければなりません。

▪ 削除

既存の Snapshot コピーラベルを削除できます。

◦ Snapshot コピーラベル

Snapshot コピーラベルが表示されます。同じローカル Snapshot コピーポリシーを使用する 1 つ以上 のボリュームを選択すると、ポリシー内の各ラベルのエントリが表示されます。2 つ以上のローカル Snapshot コピーポリシーを使用する複数のボリュームを選択すると、すべてのポリシーのすべてのラ ベルがテーブルに表示されます

◦ スケジュール

各 Snapshot コピーラベルに関連付けられているスケジュールが表示されます。ラベルに複数のスケ ジュールが関連付けられている場合は、そのラベルのスケジュールがカンマで区切ったリストに表示 されます。同じラベルでスケジュールが異なる複数のボリュームを選択すると、スケジュールには「 Various 」と表示され、選択したボリュームに複数のスケジュールが関連付けられていることが示され ます。

◦ デスティネーションの保持数

SnapVault セカンダリに保持されている、指定したラベルを持つ Snapshot コピーの数が表示されま す。複数のスケジュールを使用するラベルの保持数として、各ラベルとスケジュールのペアの保持数 の合計が表示されます。2 つ以上のローカル Snapshot コピーポリシーを使用する複数のボリュームを 選択した場合、保持数は空になります。

## <span id="page-31-0"></span>関係の編集ダイアログボックス

既存の保護関係を編集して、最大転送速度、保護ポリシー、保護スケジュールを変更す ることができます。

宛先情報

• \* デスティネーションクラスタ \*

選択したデスティネーションクラスタの名前です。

• \* デスティネーション SVM \*

選択した SVM の名前

• \* 関係設定 \*

保護関係で使用する最大転送速度、 SnapMirror ポリシー、およびスケジュールを指定できます。

◦ 最大転送速度

ネットワークを介してクラスタ間でベースラインデータを転送する最大速度を指定します。選択する と、ネットワーク帯域幅は指定した値に制限されます。数値を入力してから、 KBps ( 1 秒あたりの キロバイト数)、 MBps ( 1 秒あたりのメガバイト数)、 GBps ( 1 秒あたりのギガバイト数)、 TBps ( 1 秒あたりのテラバイト数)のいずれかの単位を選択できます。最大転送速度は 1KBps~4TBps の範囲で指定する必要があります。最大転送速度を指定しない場合は、関係間でベー スライン転送が制限されません。この設定は、プライマリクラスタとセカンダリクラスタが同じ場合 は無効になります。

◦ SnapMirror ポリシー

関係の ONTAP SnapMirror ポリシーを指定します。デフォルトは DPDefault です。

◦ ポリシーの作成

SnapMirror ポリシーの作成ダイアログボックスが開きます。このダイアログボックスで、新しい SnapMirror ポリシーを作成して使用できます。

◦ SnapMirror スケジュール

関係の ONTAP SnapMirror ポリシーを指定します。スケジュールは、「 None 」、「 5min 」、「 8hour 」、「 daily 」、「 hourly 」、 毎週、デフォルトは「 None 」で、関係にスケジュールが関連 付けられません。スケジュールが設定されていない関係については、ストレージサービスに属してい る場合を除き、遅延ステータスの値は表示されません。

◦ スケジュールを作成します

スケジュールの作成ダイアログボックスが開きます。このダイアログボックスで、新しい SnapMirror スケジュールを作成できます。

#### コマンドボタン

各コマンドボタンを使用して次のタスクを実行できます。

• \* キャンセル \*

選択内容を破棄して、 Configure Protection ダイアログボックスを閉じます。

• \* 送信 \*

選択内容を適用して、 [ 関係の編集 ] ダイアログボックスを閉じます。

# <span id="page-33-0"></span>**Initialize/Update** ダイアログボックスが表示されます

Initialize/Update ダイアログボックスでは、新しい保護関係で最初のベースライン転送を 実行できます。また、すでに初期化されている関係でスケジュールされていない増分更 新を手動で実行する場合は、関係を更新できます。

**[** 転送オプション **]** タブ

[ 転送オプション ] タブでは、転送の初期設定の優先順位を変更したり、転送中に使用される帯域幅を変更し たりできます。

• \* 転送優先順位 \*

転送を実行する優先順位。標準または低を選択できます。関係のポリシーで転送の優先順位「 Normal 」 が指定されている場合、その関係は転送の優先順位「 Low 」が指定された関係より先に実行デフォルト では「 Normal 」が選択されます。

• \* 最大転送速度 \*

ネットワークを介してクラスタ間でデータを転送する最大速度を指定します。最大転送速度を指定しない 場合は、関係間でベースライン転送が制限されません。最大転送速度が異なる複数の関係を選択する場合 は、次の最大転送速度設定のいずれかを指定できます。

◦ 個々の関係のセットアップまたは編集で指定した値を使用します

このオプションを選択すると、各関係の作成時または編集時に指定された最大転送速度が初期化処理 と更新処理で使用されます。このフィールドは、転送速度が異なる複数の関係を初期化または更新す る場合にのみ使用できます。

◦ 無制限

関係間の転送に帯域幅の制限がないことを示します。このフィールドは、転送速度が異なる複数の関 係を初期化または更新する場合にのみ使用できます。

◦ 帯域幅をに制限します

選択すると、ネットワーク帯域幅は指定した値に制限されます。数値を入力してから、 KBps ( 1 秒 あたりのキロバイト数)、 MBps ( 1 秒あたりのメガバイト数)、 GBps ( 1 秒あたりのギガバイト 数)、 TBps ( 1 秒あたりのテラバイト数)のいずれかの単位を選択できます。最大転送速度は 1KBps~4TBps の範囲で指定する必要があります。

#### ソース **Snapshot** コピータブ

ソース Snapshot コピータブには、ベースライン転送に使用されるソース Snapshot コピーに関する次の情報 が表示されます。

• \* ソースボリューム \*

対応するソースボリュームの名前が表示されます。

• \* デスティネーションボリューム \*

選択したデスティネーションボリュームの名前が表示されます。

• \* ソースタイプ \*

ボリュームタイプが表示されます。「読み取り / 書き込み」または「データ保護」のいずれかです。

• \* Snapshot コピー \*

データ転送に使用される Snapshot コピーが表示されます。Snapshot コピーの値をクリックすると、 Select Source Snapshot Copy ダイアログボックスが表示されます。このダイアログボックスでは、使用 している保護関係のタイプおよび実行している処理に応じて、転送する特定の Snapshot コピーを選択で きます。データ保護タイプのソースについては、別の Snapshot コピーを指定できません。

コマンドボタン

各コマンドボタンを使用して次のタスクを実行できます。

• \* キャンセル \*

選択内容を破棄して [Initialize] / [Update] ダイアログボックスを閉じます。

• \* 送信 \*

選択内容を保存し、初期化ジョブまたは更新ジョブを開始します。

### <span id="page-34-0"></span>**Resynchronize** タイアロクホツクス

再同期ダイアログボックスを使用すると、以前に解除した SnapMirror 関係や SnapVault 関係のデータを、デスティネーションが読み書き可能ボリュームになったあとに再同期 できます。再同期は、必要な共通の Snapshot コピーがソースボリュームで削除された ために SnapMirror や SnapVault の更新が失敗する場合にも実行することがあります。

再同期オプションタブ

再同期オプションタブでは、再同期する保護関係の転送の優先順位と最大転送速度を設定できます。

• \* 転送優先順位 \*

転送を実行する優先順位。標準または低を選択できます。関係のポリシーで転送の優先順位「 Normal 」 が指定されている場合、その関係は転送の優先順位「 Low 」が指定された関係より先に実行されます。

• \* 最大転送速度 \*

ネットワークを介してクラスタ間でデータを転送する最大速度を指定します。選択すると、ネットワーク 帯域幅は指定した値に制限されます。数値を入力してから、 KBps ( 1 秒あたりのキロバイト数)、 MBps ( 1 秒あたりのメガバイト数)、 GBps ( 1 秒あたりのギガバイト数)、 TBps ( 1 秒あたりのテ ラバイト数)のいずれかの単位を選択できます。最大転送速度を指定しない場合は、関係間でベースライ ン転送が制限されません。

#### ソース **Snapshot** コピータブ

ソース Snapshot コピータブには、ベースライン転送に使用されるソース Snapshot コピーに関する次の情報 が表示されます。

• \* ソースボリューム \*

対応するソースボリュームの名前が表示されます。

• \* デスティネーションボリューム \*

選択したデスティネーションボリュームの名前が表示されます。

• \* ソースタイプ \*

ボリュームタイプが表示されます。読み取り / 書き込みまたはデータ保護のいずれかです。

• \* Snapshot コピー \*

データ転送に使用される Snapshot コピーが表示されます。Snapshot コピーの値をクリックすると、 Select Source Snapshot Copy ダイアログボックスが表示されます。このダイアログボックスでは、保護 関係のタイプおよび実行中の処理に応じて、転送する特定の Snapshot コピーを選択できます。

コマンドボタン

• \* 送信 \*

再同期プロセスを開始して、再同期ダイアログボックスを閉じます。

• \* キャンセル \*

選択内容をキャンセルして再同期ダイアログボックスを閉じます。

# <span id="page-35-0"></span>**SelectSourceSnapshotCopy** タイアロクホツクス

ソース Snapshot コピーの選択ダイアログボックスを使用して、保護関係間でデータを 転送する特定の Snapshot コピーを選択するか、デフォルトの動作を選択します。選択 するオプションは、関係を初期化、更新、再同期するかどうか、および関係が SnapMirror と SnapVault のどちらであるかによって異なります。

#### デフォルト

SnapVault 関係および SnapMirror 関係の初期化、更新、転送の再同期に使用される Snapshot コピーを決定す る際のデフォルトの動作を選択できます。

SnapVault 転送を実行する場合、各処理のデフォルトの動作は次のとおりです。

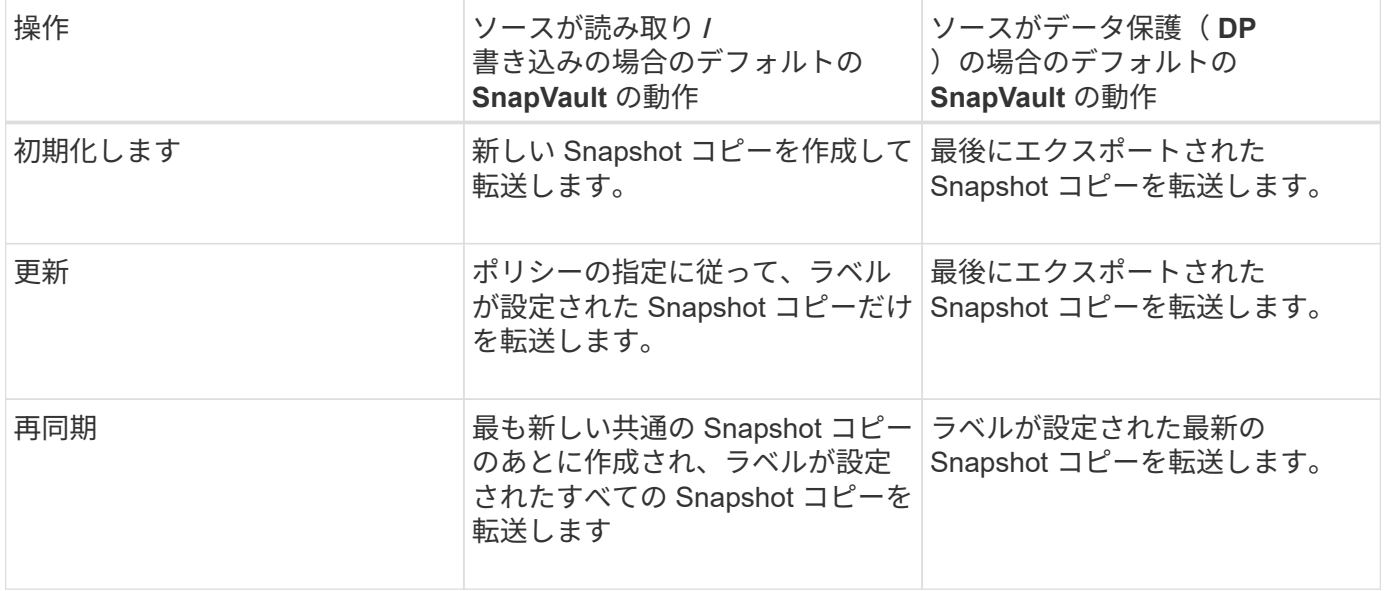

SnapMirror 転送を実行する場合、各処理のデフォルトの動作は次のとおりです。

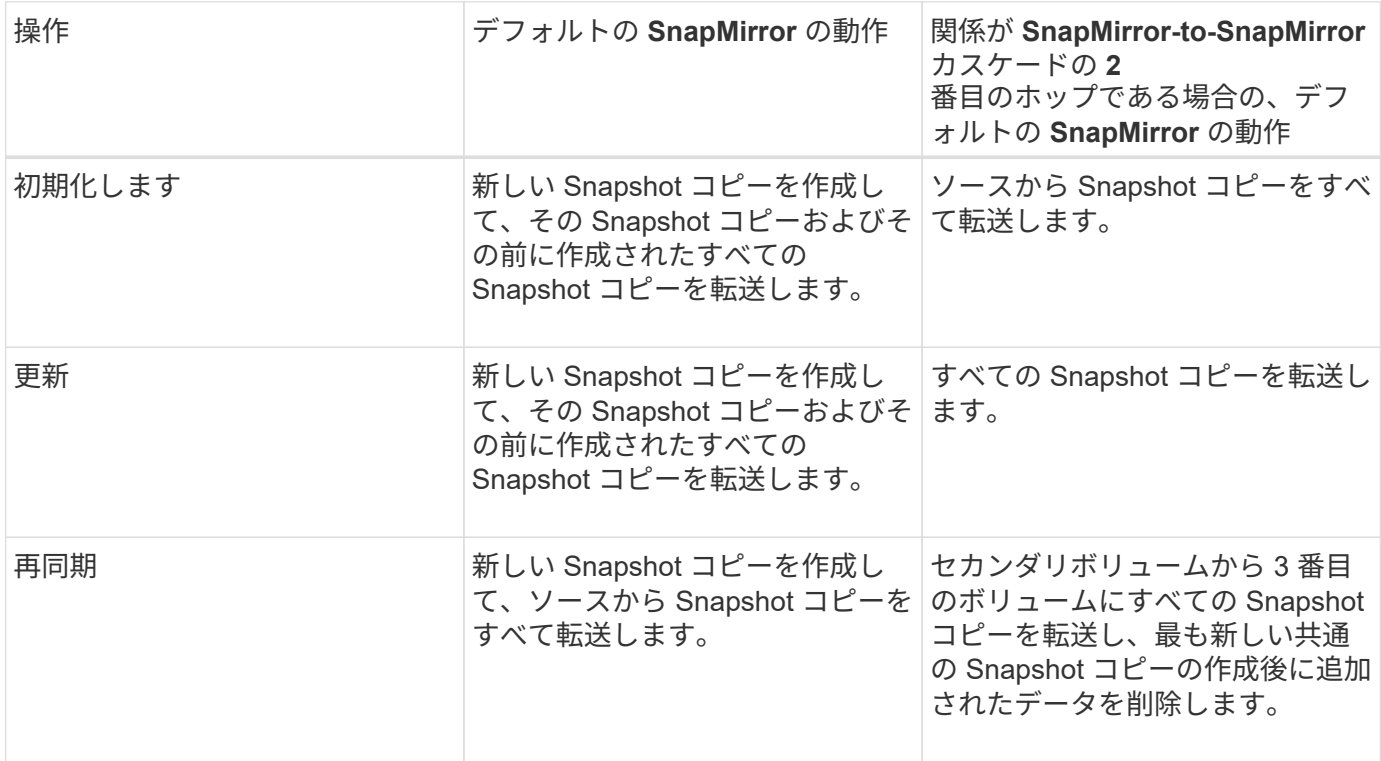

### 既存の **Snapshot** コピー

リストから既存の Snapshot コピーを選択できます(その処理で Snapshot コピーを選択できる場合)。

• \* Snapshot コピー \*

転送用に選択可能な既存の Snapshot コピーが表示されます。

• \* 作成日 \*

Snapshot コピーが作成された日時が表示されます。最新の Snapshot コピーがリストの先頭に表示され ます。

SnapVault 転送の実行時に、ソースからデスティネーションに転送する既存の Snapshot コピーを選択する場 合、各処理の動作は次のようになります。

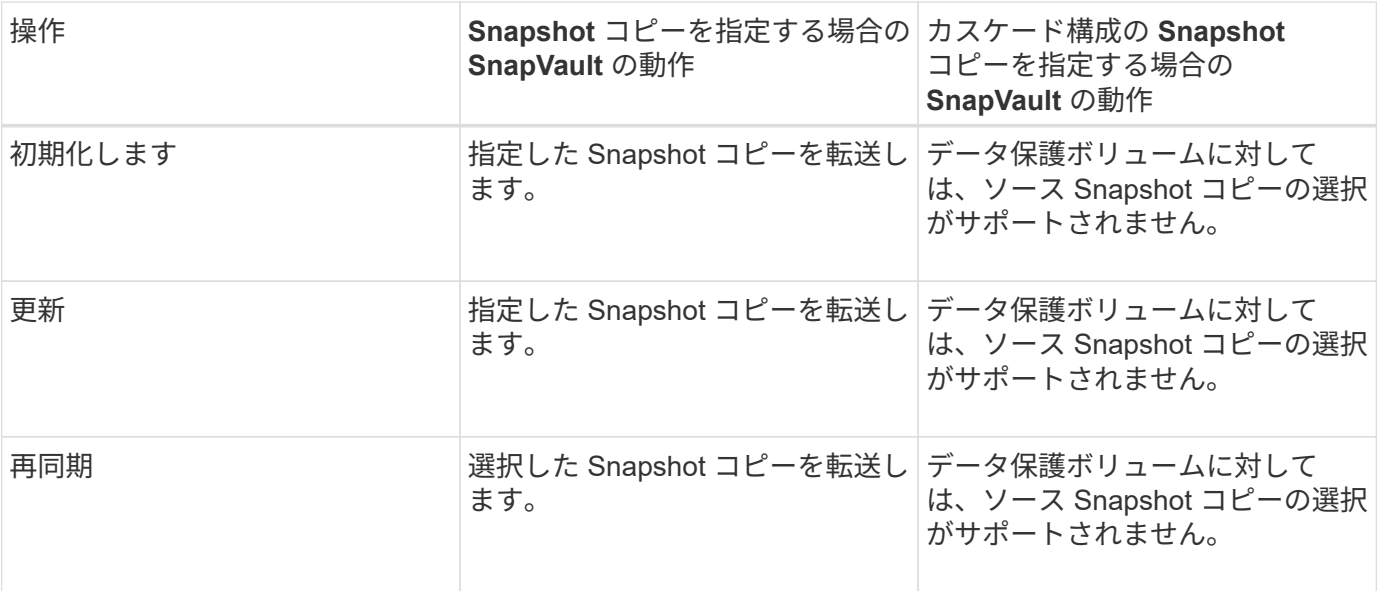

SnapMirror 転送の実行時に、ソースからデスティネーションに転送する既存の Snapshot コピーを選択する場 合、各処理の動作は次のようになります。

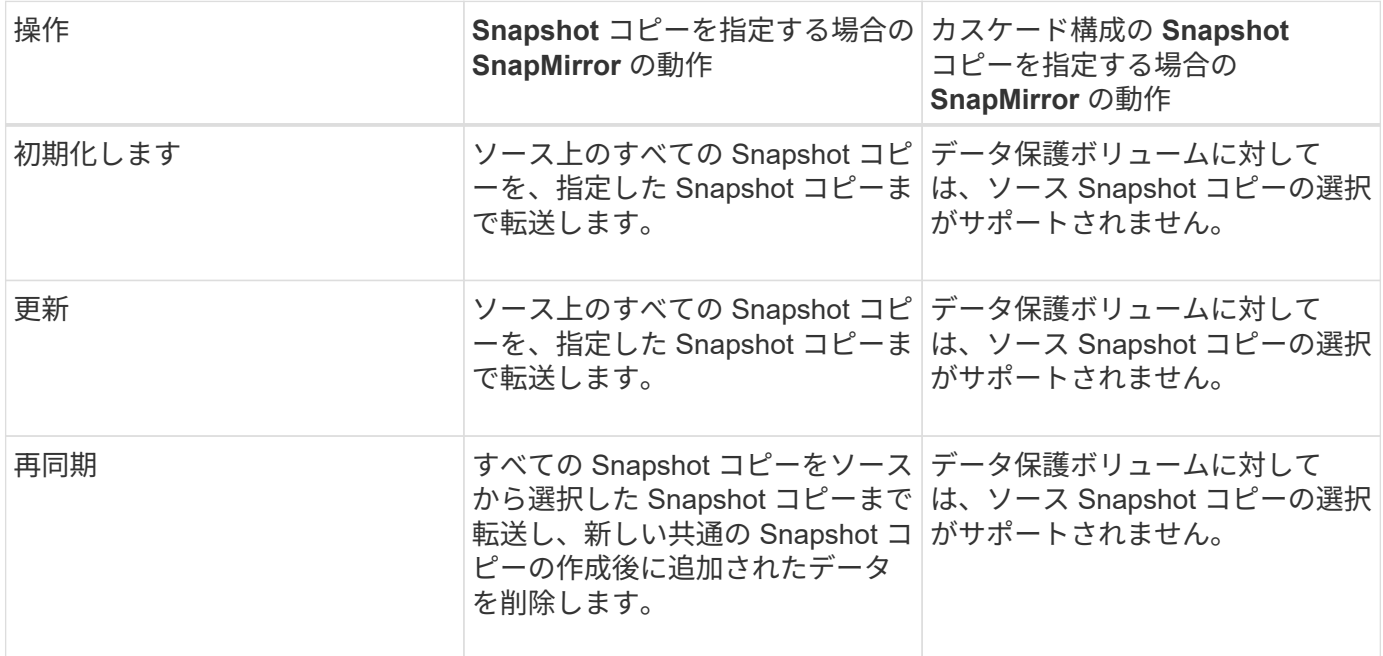

#### コマンドボタン

各コマンドボタンを使用して次のタスクを実行できます。

• \* 送信 \*

選択内容を送信して、 Select Source Snapshot Copy (ソース Snapshot コピーの選択)ダイアログボ ックスを閉じます。

• \* キャンセル \*

選択内容を破棄して、 Select Source Snapshot Copy ダイアログボックスを閉じます。

# <span id="page-38-0"></span>**ReverseResync** タイアロクホツクス

ソースボリュームが機能しなくなったために保護関係を解除して、デスティネーション を読み書き可能なボリュームにした場合は、逆再同期によって関係の方向を反転させ て、デスティネーションを新しいソースにし、ソースを新しいデスティネーションにす ることができます。

災害によって保護関係のソースボリュームが機能しなくなった場合は、ソースの修理や交換、ソースの更新、 および関係の再確立を行う間、デスティネーションボリュームを読み書き可能に変換してデータの提供を継続 することができます。逆再同期処理を実行すると、共通の Snapshot コピーのデータよりも新しいソース上の データは削除されます。

#### 逆再同期前

逆再同期処理を実行する前の関係のソースとデスティネーションが表示されます。

• \* ソースボリューム \*

逆再同期処理を実行する前のソースボリュームの名前と場所。

• \* デスティネーションボリューム \*

逆再同期処理を実行する前のデスティネーションボリュームの名前と場所。

#### 逆再同期後

リザーブ再同期処理を実行したあとの関係のソースとデスティネーションが表示されます。

• \* ソースボリューム \*

逆再同期処理を実行したあとのソースボリュームの名前と場所。

• \* デスティネーションボリューム \*

逆再同期処理を実行したあとのデスティネーションボリュームの名前と場所。

コマンドボタン

各コマンドボタンを使用して次の操作を実行できます。

• \* 送信 \*

逆再同期プロセスを開始します。

• \* キャンセル \*

逆再同期処理を開始せずに逆再同期ダイアログボックスを閉じます。

### <span id="page-39-0"></span>関係:すべての関係ビュー

Relationship : All Relationships ビューには、ストレージシステム上の保護関係に関す る情報が表示されます。

デフォルトでは、関係ページにアクセスすると、ボリュームと Storage VM の両方の最上位の保護関係が表示 されます。ページの上部にあるコントロールを使用すると、特定のビューの選択、特定のオブジェクトの検索 の実行、表示されるデータのリストの絞り込み、ページ上の列の追加/削除/並べ替え、ページ上のデータのへ のエクスポートを行うことができます .csv、 .pdf`または `.xlsx ファイル。カスタマイズしたページを カスタムビューとして保存し、データのレポートを定期的に生成して E メールで送信するようにスケジュー ル設定できます。デフォルトでは、 [ \* 関係 \* ] メニューを選択すると、レポートにはデータセンター内のボリ ュームと Storage VM の両方の保護関係が表示されます。「 \* フィルタ \* 」オプションを使用すると、ボリュ ームのみ、または Storage VM のみなど、選択したストレージシステムのみを表示できます。ストレージペー ジと、選択したストレージエンティティについてのみ、同じレポートが表示されます。ボリュームまたは Storage VM の関係を表示するには、 \* Storage \* > \* Volumes \* > \* Relationship : All Relationships \* ページ またはアクセス \* Protection \* > \* Relationships \* > \* Relationship : すべての関係 \* 。フィルタ \* の \* 関係オ ブジェクトタイプ \* オプションを使用して、ボリュームまたは Storage VM のデータのみをフィルタリングし ます。

すべての保護関係のリストが表示される関係ページには、デスティネーションクラスタのリンク \* System Manager \* が表示されます。このリンクを使用すると、 ONTAP System Manager で同じオブジェクトを表示 できます。

• \* ステータス \*

保護関係の現在のステータスが表示されます。

ステータスは、 Error ( | )、警告 ( <u>▲</u> ) 、または OK ( <mark>◇</mark> ) 。

• \* ソース Storage VM \*

ソース SVM の名前が表示されます。SVM 名をクリックすると、ソース SVM の詳細が表示されます。

クラスタに SVM があり、 Unified Manager インベントリにまだ追加されていない場合、またはクラスタ の前回の更新後に SVM が作成されている場合、このフィールドは空になります。SVM の存在を確認する か、またはクラスタで再検出を実行してリソースのリストを更新する必要があります。

• \* 出典 \*

選択した内容に基づいて保護されているソースボリュームまたはソース Storage VM が表示されます。ソ ースボリュームまたは Storage VM の名前をクリックすると、ソースボリュームまたは Storage VM の詳 細が表示されます。

というメッセージが表示されます Resource-key not discovered が表示される場合は、クラスタに 存在するボリュームがUnified Managerインベントリにまだ追加されていないか、または最後のクラスタ更 新のあとにボリュームが作成された可能性があります。ボリュームの存在を確認するか、またはクラスタ

で再検出を実行してリソースのリストを更新する必要があります。

• \* デスティネーション Storage VM \*

デスティネーション SVM の名前が表示されます。SVM 名をクリックすると、デスティネーション SVM の詳細が表示されます。

• \* 目的地 \*

選択内容に基づいて、デスティネーションボリュームまたは Storage VM の名前が表示されます。それぞ れのオブジェクト名をクリックすると、デスティネーションボリュームまたは Storage VM の詳細を確認 できます。

• \* 関係オブジェクトタイプ \*

関係で使用されているオブジェクトのタイプが表示されます。

• \* ポリシー \*

ボリュームの保護ポリシーの名前が表示されます。ポリシー名をクリックすると、そのポリシーに関連付 けられた詳細について次の情報を確認できます。

◦ 転送の優先順位

非同期操作の転送を実行する優先度を指定します。転送の優先順位は「中」または「低」です。優先 順位が「中」の転送は、優先順位が「低」の転送よりも先デフォルトは Normal です。

◦ アクセス時間を無視します

SnapVault 関係にのみ適用されます。アクセス時間だけが変更されたファイルを差分転送で無視する かどうかを指定します。値は True または False のいずれかです。デフォルトは False です。

◦ 関係が同期されていない場合

同期関係を同期できない場合に ONTAP で実行する処理を指定します。StrictSync 関係の場合、セカ ンダリボリュームとの同期に失敗すると、プライマリボリュームへのアクセスが制限されます。Sync 関係の場合、セカンダリとの同期に失敗しても、プライマリへのアクセスは制限されません。

◦ 最大試行回数

SnapMirror 関係の手動またはスケジュールされた各転送を試行する最大回数を指定します。デフォル トは 8. です。

◦ コメント

選択したポリシーに関するコメントを示すテキストフィールドが表示されます。

◦ SnapMirror ラベル

Snapshot コピーポリシーに関連付ける第 1 のスケジュールの SnapMirror ラベルを指定しま す。SnapMirror ラベルは、 Snapshot コピーを SnapVault デスティネーションにバックアップすると きに、 SnapVault サブシステムによって使用されます。

◦ 保持設定

バックアップを保持する期間を、バックアップの時刻または数で指定します。

◦ 実際の Snapshot コピー

このボリューム上の、指定したラベルと一致する Snapshot コピーの数を指定します。

◦ Snapshot コピーを保持

ポリシーの上限に達した場合でも自動的に削除されない SnapVault Snapshot コピーの数を指定しま す。値は True または False のいずれかです。デフォルトは False です。

◦ 保持の警告しきい値

Snapshot コピー数の制限を指定します。この上限に達すると、保持数の上限に近づいていることを通 知する警告が送信されます。

• \* 遅延時間 \*

ミラーのデータがソースより遅延している時間が表示されます。

遅延時間は、 StrictSync 関係については 0 またはそれに近い値になります。

• \* 遅延ステータス \*

管理対象の関係の遅延ステータスと、スケジュールが関連付けられている管理対象外の関係の遅延ステー タスが表示されます。遅延ステータスは次のいずれかになります。

◦ エラー

遅延時間が遅延エラーしきい値と同じか、それを上回っています。

◦ 警告

遅延時間が遅延警告しきい値と同じか、それを上回っています。

◦ わかりました

遅延時間が正常範囲内です。

◦ 該当なし

同期関係については、スケジュールを設定できないため、遅延ステータスは適用されません。

• \* 前回成功した更新 \*

SnapMirror または SnapVault の処理に最後に成功した時刻が表示されます。

同期関係については、前回成功した更新は適用されません。

• \* コンスティチュエント関係 \*

選択したオブジェクトにボリュームが含まれているかどうかが表示されます。

• \* 関係タイプ \*

ボリュームをレプリケートするために使用される関係タイプが表示されます。関係タイプは次のとおりで す。

- 非同期ミラー
- 非同期バックアップ
- 非同期ミラーバックアップ
- StrictSync のサポート
- 同期
- \* 転送ステータス \*

保護関係の転送ステータスが表示されます。転送ステータスは、次のいずれかになります。

◦ 中止しています

SnapMirror 転送は有効ですが、チェックポイントの削除を含む転送の中止処理が進行中です。

◦ チェック中です

デスティネーションボリュームの診断チェックを実行中で、実行中の転送はありません。

◦ 最終処理中です

SnapMirror 転送が有効になっています。現在 SnapVault 増分転送の転送後のフェーズです。

◦ アイドル

転送が有効になっており、実行中の転送はありません。

◦ 同期中

同期関係にある 2 つのボリュームのデータが同期されています。

◦ 非同期

デスティネーションボリュームのデータがソースボリュームと同期されていません。

◦ 準備中

SnapMirror 転送が有効になっています。現在 SnapVault 増分転送の転送前のフェーズです。

◦ キューに登録され

SnapMirror 転送が有効になっています。実行中の転送はありません。

◦ 休止中です

SnapMirror 転送が無効になっています。実行中の転送はありません。

◦ 休止中です

SnapMirror 転送を実行中です。追加の転送は無効になります。

◦ 転送中です

SnapMirror 転送が有効になっており、転送を実行中です。

◦ 移行中

ソースボリュームからデスティネーションボリュームへの非同期のデータ転送が完了し、同期処理へ の移行が開始されています。

◦ 待機中です

SnapMirror 転送は開始されましたが、一部の関連タスクのキュー登録を待っています。

• \* 前回の転送時間 \*

前回のデータ転送が完了するまでの時間が表示されます。

StrictSync 関係については、転送が同時に行われるため、転送時間は適用されません。

• \* 最後の転送サイズ \*

前回のデータ転送のサイズがバイト単位で表示されます。

StrictSync 関係については、転送サイズは適用されません。

• \* 状態 \*

SnapMirror 関係または SnapVault 関係の状態が表示されます。「未初期化」、「 SnapMirror 済み」、「 切断」のいずれかです。ソースボリュームを選択した場合は、関係の状態は適用されず表示されません。

• \* 関係の健全性 \*

クラスタの関係の健全性が表示されます。

• \* 正常でない理由 \*

関係が正常な状態でない理由が表示されます。

• \* 転送優先順位 \*

転送を実行する優先度が表示されます。転送の優先順位は「中」または「低」です。優先順位が「中」の 転送は、優先順位が「低」の転送よりも先

同期関係については、すべての転送が同じ優先度で扱われるため、転送の優先度は適用されません。

• \* スケジュール \*

関係に割り当てられている保護スケジュールの名前が表示されます。

同期関係については、スケジュールは適用されません。

• \* バージョンに依存しないレプリケーション \*

[ はい ] 、 [ バックアップオプションあり ] 、または [ なし ] のいずれかを表示します。

• \* ソースクラスタ \*

SnapMirror 関係のソースクラスタの FQDN 、短縮名、または IP アドレスが表示されます。

• \* ソースクラスタ FQDN \*

SnapMirror 関係のソースクラスタの名前が表示されます。

• \* ソースノード \*

ボリュームのSnapMirror関係のソースノード名のリンクの名前が表示されます。オブジェクトがStorage VMの場合は、SnapMirror関係のノード数のリンクが表示されます。

ノード数のリンクをクリックすると、該当するノードとその関係に関連付けられているノードのページが 表示されます。ノード数が 0 の場合、関係に関連付けられているノードがないため、値は表示されませ ん。

• \* 宛先ノード \*

ボリュームのSnapMirror関係のデスティネーションノード名のリンクの名前が表示されます。オブジェク トがStorage VMの場合は、SnapMirror関係のノード数のリンクが表示されます。

ノード数のリンクをクリックすると、該当するノードとその関係に関連付けられているノードのページが 表示されます。ノード数が 0 の場合、関係に関連付けられているノードがないため、値は表示されませ ん。

• \* デスティネーションクラスタ \*

SnapMirror 関係のデスティネーションクラスタの名前が表示されます。

• \* デスティネーションクラスタ FQDN \*

SnapMirror 関係のデスティネーションクラスタの FQDN 、短縮名、または IP アドレスが表示されます。

### <span id="page-44-0"></span>関係:過去 **1** カ月の転送ステータス画面

Relationship : Last 1 month Transfer Status ビューを使用すると、非同期関係にあるボ リュームと Storage VM の一定期間の転送の傾向を分析できます。また、転送が成功し たか失敗したかが表示されます。

ページの上部にあるコントロールを使用すると、特定のオブジェクトを検索したり、フィルタを作成したり適 用して、表示されるデータのリストを絞り込んだり、ページの列を追加/削除/並べ替えたり、ページのデータ をにエクスポートしたりできます .csv、 .pdf`または `.xlsx ファイル。カスタマイズしたページをカス タムビューとして保存し、データのレポートを定期的に生成して E メールで送信するようにスケジュール設 定できます。「 \* フィルタ \* 」オプションを使用すると、ボリュームのみ、または Storage VM のみなど、選 択したストレージシステムのみを表示できます。ストレージページと、選択したストレージエンティティにつ

いてのみ、同じレポートが表示されます。たとえば、ボリューム関係を表示する場合は、 Storage VM の Relationship : Last 1 Month Transfer Status レポートにアクセスできます。このレポートは、 Storage \* > \* Storage VM \* > \* Relationship : Last 1 Month Transfer Status \* メニューまたは \* Protection \* > \* Relationships \* > \* Relationship : Last 1 Month Transfer Status \* メニュー。 \* Filter \* を使用して、ボリュー ムのデータのみを表示します。

• \* ソースボリューム \*

ソースボリューム名が表示されます。

• \* デスティネーションボリューム \*

デスティネーションボリューム名が表示されます。

• \* 操作タイプ \*

ボリューム転送のタイプが表示されます。

• \* 操作結果 \*

ボリューム転送が成功したかどうかが表示されます。

• \* 転送開始時間 \*

ボリューム転送の開始時間が表示されます。

• \* 転送終了時間 \*

ボリューム転送の終了時間が表示されます。

• \* 転送時間 \*

ボリューム転送が完了するまでの所要時間(時間)が表示されます。

• \* 転送サイズ \*

転送されたボリュームのサイズ( MB )が表示されます。

• \* ソース SVM \*

Storage Virtual Machine ( SVM ) 名が表示されます。

• \* ソースクラスタ \*

ソースクラスタ名が表示されます。

• \* デスティネーション SVM \*

デスティネーション SVM 名が表示されます。

• \* デスティネーションクラスタ \*

デスティネーションクラスタ名が表示されます。

# <span id="page-46-0"></span>関係:過去 **1** カ月の転送速度ビュー

Relationship : Last 1 month Transfer Rate ビューを使用すると、非同期関係にあるボリ ュームについて、転送されるデータボリュームの量を 1 日単位で分析できます。また、 このページには、毎日の転送に関する詳細およびボリュームと Storage VM の転送処理 を完了するために必要な時間が表示されます。

ページ上部のコントロールを使用すると、特定のオブジェクトの検索、フィルタの作成と適用による表示デー タの絞り込み、ページ上の列の追加と削除 / 並べ替え、ページ上のデータの .csv 、 .pdf 、 .xlsx ファイルへの エクスポートを実行できます。カスタマイズしたページをカスタムビューとして保存し、データのレポートを 定期的に生成して E メールで送信するようにスケジュール設定できます。たとえば、ボリュームの関係を表 示するには、 \* Storage \* > \* Volumes \* > \* Relationship : Last 1 Month Transfer Rate \* メニュー、または \* Protection \* > \* Relationships : Last 1 Month Transfer Rate \* メニューのいずれかにアクセスし、 \* Filter \* を 使用してボリュームのデータのみを表示できます。

• \* 合計転送サイズ \*

ボリューム転送の合計サイズがギガバイト単位で表示されます。

• \* 日 \*

ボリューム転送が開始された日にちが表示されます。

• \* 終了時間 \*

ボリューム転送が終了した日時が表示されます。

Copyright © 2023 NetApp, Inc. All Rights Reserved. Printed in the U.S.このドキュメントは著作権によって保 護されています。著作権所有者の書面による事前承諾がある場合を除き、画像媒体、電子媒体、および写真複 写、記録媒体、テープ媒体、電子検索システムへの組み込みを含む機械媒体など、いかなる形式および方法に よる複製も禁止します。

ネットアップの著作物から派生したソフトウェアは、次に示す使用許諾条項および免責条項の対象となりま す。

このソフトウェアは、ネットアップによって「現状のまま」提供されています。ネットアップは明示的な保 証、または商品性および特定目的に対する適合性の暗示的保証を含み、かつこれに限定されないいかなる暗示 的な保証も行いません。ネットアップは、代替品または代替サービスの調達、使用不能、データ損失、利益損 失、業務中断を含み、かつこれに限定されない、このソフトウェアの使用により生じたすべての直接的損害、 間接的損害、偶発的損害、特別損害、懲罰的損害、必然的損害の発生に対して、損失の発生の可能性が通知さ れていたとしても、その発生理由、根拠とする責任論、契約の有無、厳格責任、不法行為(過失またはそうで ない場合を含む)にかかわらず、一切の責任を負いません。

ネットアップは、ここに記載されているすべての製品に対する変更を随時、予告なく行う権利を保有します。 ネットアップによる明示的な書面による合意がある場合を除き、ここに記載されている製品の使用により生じ る責任および義務に対して、ネットアップは責任を負いません。この製品の使用または購入は、ネットアップ の特許権、商標権、または他の知的所有権に基づくライセンスの供与とはみなされません。

このマニュアルに記載されている製品は、1つ以上の米国特許、その他の国の特許、および出願中の特許によ って保護されている場合があります。

権利の制限について:政府による使用、複製、開示は、DFARS 252.227-7013(2014年2月)およびFAR 5252.227-19(2007年12月)のRights in Technical Data -Noncommercial Items(技術データ - 非商用品目に関 する諸権利)条項の(b)(3)項、に規定された制限が適用されます。

本書に含まれるデータは商用製品および / または商用サービス(FAR 2.101の定義に基づく)に関係し、デー タの所有権はNetApp, Inc.にあります。本契約に基づき提供されるすべてのネットアップの技術データおよび コンピュータ ソフトウェアは、商用目的であり、私費のみで開発されたものです。米国政府は本データに対 し、非独占的かつ移転およびサブライセンス不可で、全世界を対象とする取り消し不能の制限付き使用権を有 し、本データの提供の根拠となった米国政府契約に関連し、当該契約の裏付けとする場合にのみ本データを使 用できます。前述の場合を除き、NetApp, Inc.の書面による許可を事前に得ることなく、本データを使用、開 示、転載、改変するほか、上演または展示することはできません。国防総省にかかる米国政府のデータ使用権 については、DFARS 252.227-7015(b)項(2014年2月)で定められた権利のみが認められます。

#### 商標に関する情報

NetApp、NetAppのロゴ、<http://www.netapp.com/TM>に記載されているマークは、NetApp, Inc.の商標です。そ の他の会社名と製品名は、それを所有する各社の商標である場合があります。